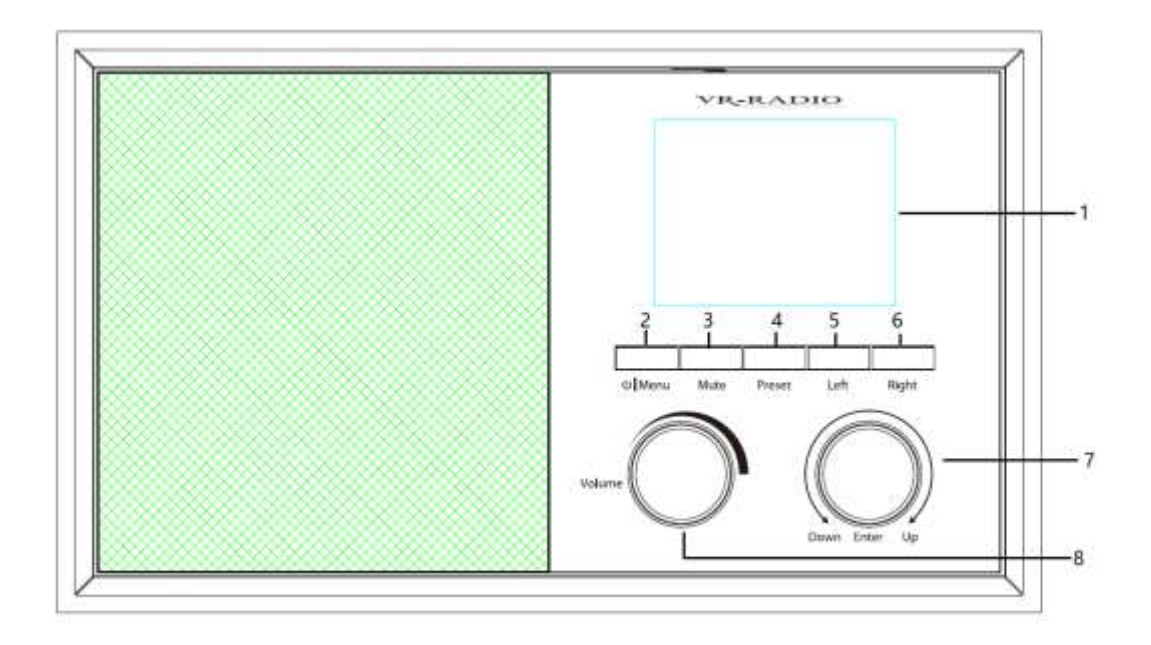

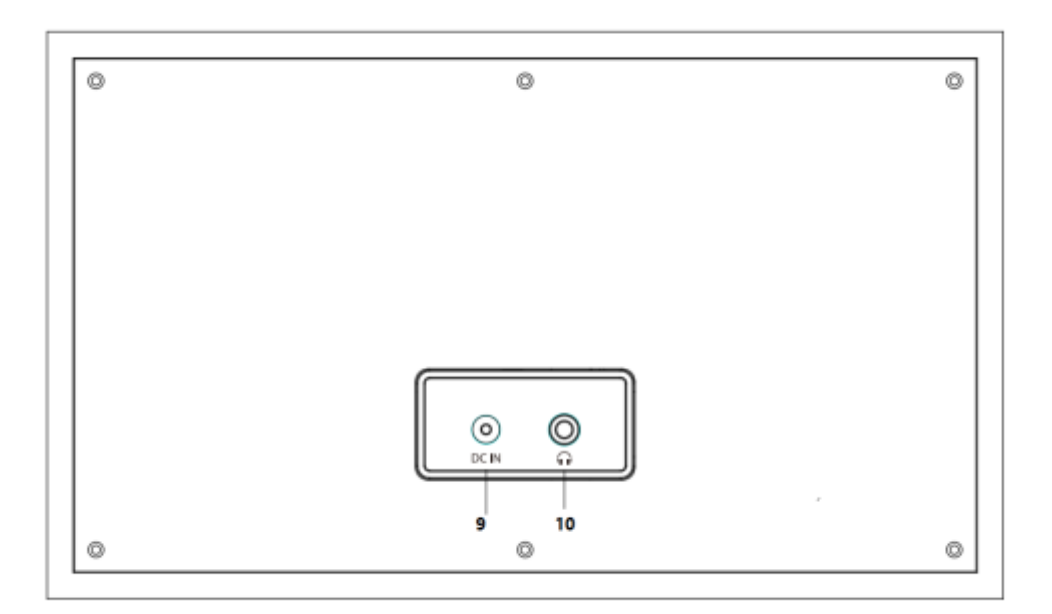

## Opis Funkcja

- 1.Wyświetlacz LCD 2,4 '' Ekran TFT
- 2.Zasilanie I Menu gotowości i przycisk Menu/Informacje
- 3.MUTE Wycisz urządzenie
- 4.Preset Zapisywanie presetów i przywoływanie presetów
- 5. Lewy obrońca
- 6. W prawo Następny krok

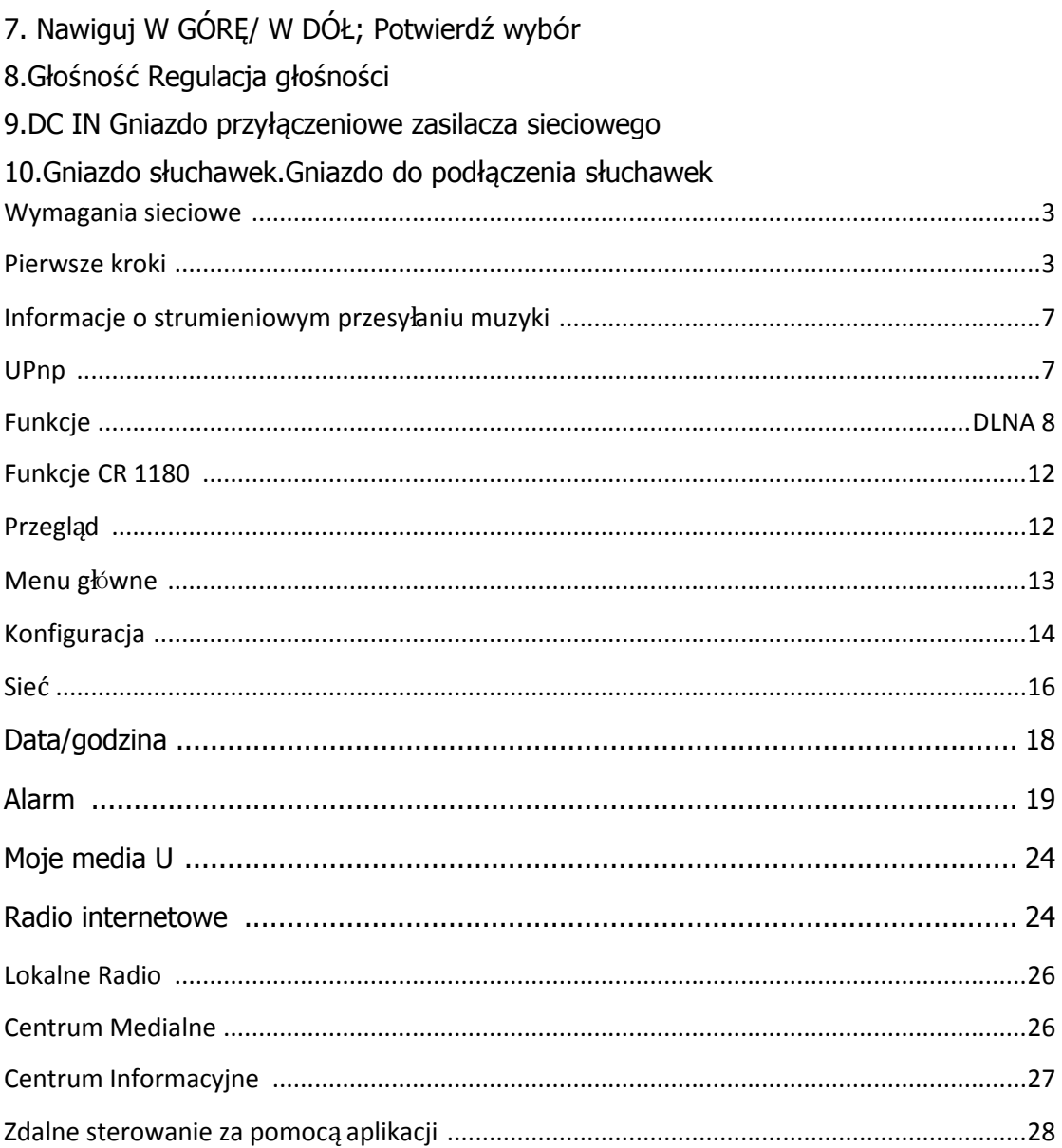

# **1. Przed rozpoczęciem**

### **1.1 Wymagania sieciowe**

Przed użyciem CR 1180 potrzebne są następujące wymagania:

● Połączenie szerokopasmowe w połączeniu z przewodowym/bezprzewodowym punktem dostępu, routerem lub podobnym urządzeniem sieciowym.

● Urządzenie sieciowe musi obsługiwać połączenie bezprzewodowe WIFI (802.11b/g/n).

● Komputer stacjonarny lub smartfon z możliwością podłączenia do sieci. Musi to być ta sama sieć, w którą wyposażony jest CR 1180.

## **Symbole na wyświetlaczu**

**The Trwa nawiązywanie połączenia, urządzenie funkcjonuje** 

Brak połączenia bezprzewodowego

Nawiązano połączenie bezprzewodowe

 $\boldsymbol{P}_{Szukai}$ 

 $\bullet$  Alarm włączony

Internetowa stacja radiowa zapisana jako zaprogramowana

# **2. Patrzenie**

#### **2.1 Pudełko zawiera następujące elementy:**

Radio internetowe CR 1180

Zasilacz

Instrukcja obsługi

#### **2.2 Przygotuj sieć**

**.** W przypadku połączenia z sieci<sup>ą</sup> bezprzewodow<sup>ą</sup> LAN (WLAN):

 Sprawdź , czy świeci się kontrolka WLAN LINK/ACT przewodowego/bezprzewodowego punktu dostępu lub routera. W razie pytań skorzystaj z instrukcji obsługi.

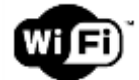

- **Uwaga: Wi-Fi umożliwia przesyłanie danych na krótkie odległości w promieniu 20 metrów bez konieczności stosowania okablowania pomiędzy urządzeniami. Wszelkie ściany lub sufity mogą zmniejszać siłę łączności Wi -Fi .**
- **Dlatego spróbuj zlokalizować CR 1180 i/lub punkt dostępowy w powyższej odległości i unikaj wszelkich przeszkód pomiędzy dwoma urzą dzeniami.**
- **.** Podłącz zasilacz z tyłu CR 1180 i podłącz do gniazda DC IN
- **.** Przy pierwszym uruchomieniu urządzenia system poprosi o ustawienie **języka** <sup>i</sup> **konfiguracji sieci** .

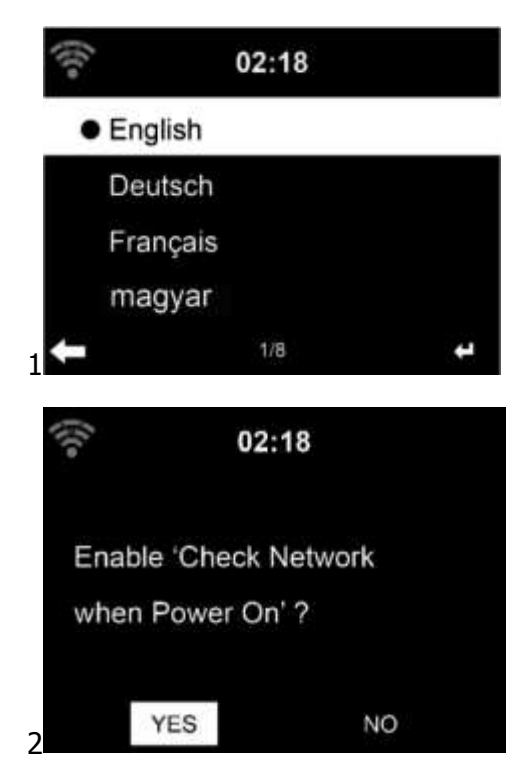

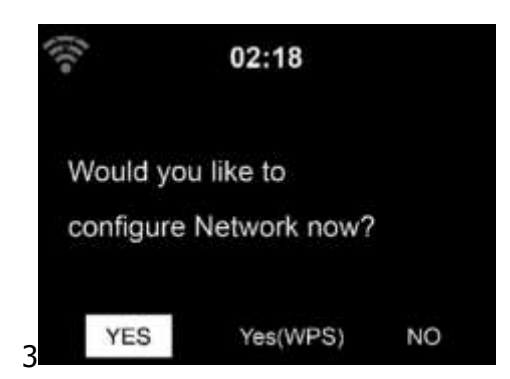

- **.** Wybierz opcj<sup>ę</sup> Tak, aby nawiąza<sup>ć</sup> połączenie z sieci<sup>ą</sup>
- **.** Wybierz opcj<sup>ę</sup> Tak (WPS) (tylko w przypadku routerów WPS). Następnie naciśnij przycisk WPS na routerze.

Jeśli odpowiesz ' Tak ' , wyświetlacz przejdzie do skanowania w poszukiwaniu sieci bezprzewodowej, a wkrótce potem pojawi się lista dostępnych wielu sieci.

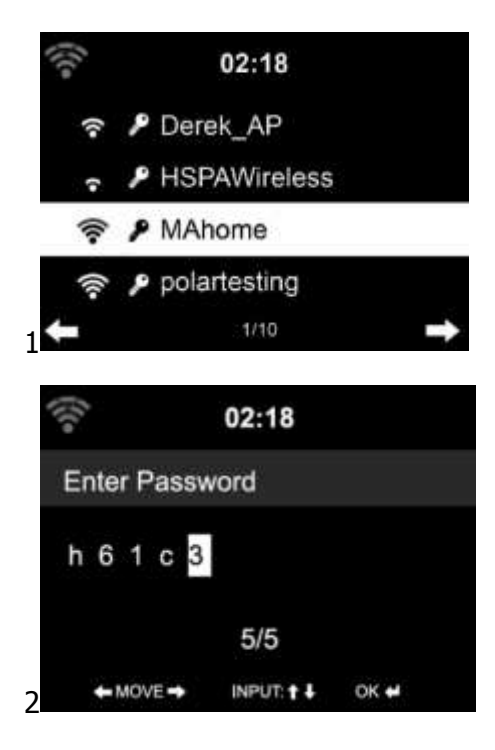

Liczba kresek w symbolu sieci bezprzewodowej przed nazwą sieci ( SSID ) pokazuje względną siłę sygnału sieci. Symbol klucza oznacza, że sieć jest chroniona hasłem.

Jeśli urządzenie nie znajdzie żadnych sieci bezprzewodowych, na wyświetlaczu pojawi się komunikat Nie znaleziono sieci bezprzewodowych , Zmień swoją lokalizacj ę, jeśli konieczne i sprawdź router WLAN. Możesz znaleźć SSID swojego punktu dost ępu w konfiguracji punktu dostępu (routera). Wybierz swoją sieć i potwierdź dowcip OK, jeśli Twoja sieć WLAN jest zabezpieczona hasłem, zostaniesz poproszony o podanie hasła.

Wprowadź hasło za pomocą przycisków na urządzeniu. Zwróć uwagę na użycie wielkich i małych liter podczas wprowadzania hasła.

Możesz obrócić bęben, aby wybrać kod. Jeśli zostanie przypadkowo naciśnięty **" w prawo "**, aby przenieść zbedny wpis, naciśnii " **w lewo** " poprawić.

Kursor wskazuje bieżące miejsce wprowadzania.

guziki:

- ' **W lewo '** Idź do poprzedniego miejsca wpisu, wpis można nadpisać
- ' **W prawo '** Przejdź do następnego pola wpisu, ostatni wpis zostanie zapisany
- **' GÓRA/ DÓŁ '** Wybierz cyfrę/literę
- **' Enter '** Potwierdź cały wpis

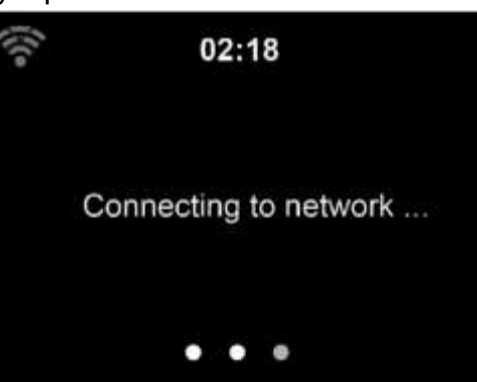

Nawiązanie połączenia z siecią może zająć kilka sekund.

![](_page_5_Picture_10.jpeg)

Po nawiązaniu połączenia pojawia się menu główne wraz z menu głównym elementy menu:

- Radio internetowe: Dostęp do stacji radiowych z całego świata
- Media Center: Dostęp do urządzeń UPnP za pośrednictwem oprogramowania z możliwością przesyłania strumieniowego.
- Centrum informacyjne: dostęp do informacji pogodowych, finansowych i systemowych
- Konfiguracja: Różne ustawienia systemowe
- Radio lokalne: dostęp do stacji radiowych w danym regionie (np. tylko stacje niemieckie)
- My media U: Dostęp do internetowej biblioteki multimediów. Ten punkt menu pojawia się tylko wtedy, gdy funkcja została już włączona w obszarze Konfiguracja
	- 〉Zarządzaj moimi multimediami U.

**.** Naciśnij i przytrzymaj **PowerIMenu** przycisk, aby przejść do trybu gotowości. Na ekranie wyświetlana jest godzina, data i wszystkie aktywne czasy alarmów .

![](_page_6_Figure_4.jpeg)

- **.** Jeśli skonfigurowałe<sup>ś</sup> połączenie sieciowe i ponownie użyjesz CR 1180 w sieci, CR 1180 automatycznie nawiąże połączenie. Jeżeli chcesz zmienić sieć, wejdź w **konfigurację** aby skonfigurować odpowiednie połączenie.
- **.** Obróć pokrętło **GÓRA/DÓŁ, aby** wprowadzi<sup>ć</sup> cyfry/litery.
- Gdy znajdziesz się na żądanej literze, naciśnij **W prawo,** aby przejść do następnego wpisu.
- Po zakończeniu wprowadzania naciśnij klawisz **Enter** potwierdzać. Możesz nacisnąć

**lewy przycisk** , aby przejść do poprzedniego wpisu.

Obróć pokrętło głośności, aby wyregulować głośność.

## **3. Informacje o strumieniowym przesyłaniu muzyki**

CR 1180 to domyślna nazwa urządzenia dla DLNA i możesz zmienić jej nazwę wedł ug własnego uznania. (Patrz punkt 5.3)

informacje stanowią wprowadzenie do konfiguracji przesyłania multimediów z komputera PC lub innego serwera multimediów . W razie potrzeby zapoznaj się z instrukcjami oprogramowania aplikacji, których używasz do strumieniowego przesył ania muzyki.

Upewnij się, że pliki muzyczne są w formacie MP3. WMA, WAV lub AAC do strumieniowego przesyłania muzyki do CR 1180 .

Szczegółowe informacje na temat sterowania urządzeniem CR 1180 do odtwarzania muzyki w trybie przesyłania strumieniowego znajdują się w części 5.7.

## **3.1 UPnP**

**.** Aby cieszy<sup>ć</sup> si<sup>ę</sup> strumieniow<sup>ą</sup> transmisj<sup>ą</sup> muzyki z komputera, należy wykona<sup>ć</sup> na komputerze następujące czynności:

- Podłącz komputer do sieci.
- Upewnij się, że CR 1180 jest włączony i podłączony do tej samej sieci.
- Otwórz platformę UPnP Windows Media Player (11 lub nowsza wersja).
- Alternatywnie można użyć innych platform lub serwerów, takich jak Windows Media Connection.

Poniższy przykład konfiguracji dotyczy wersji systemu Windows XP i Windows Media Player 11.

![](_page_7_Picture_8.jpeg)

Zezwól na udostępnianie multimediów CR 1180

![](_page_8_Picture_178.jpeg)

Dodaj pliki audio i foldery, które chcesz udostępnić CR 1180 do biblioteki multimedió w.

Możesz także cieszyć się strumieniowym przesyłaniem muzyki z innego serwera muzycznego. Takich jak smartfon ( **Android** platforma ):

- Podłącz telefon do sieci
- Wyszukaj i zainstaluj aplikacje do udostępniania multimediów z **Google Play** .
- Dodaj pliki audio z telefonu komórkowego, które chcesz udostępnić.
- **.** Po skonfigurowaniu serwera współdzielonego wybierz muzyk<sup>ę</sup> i steruj odtwarzaniem na CR 1180 . (Patrz punkt 5.7)

## **4. Funkcja DLNA**

- **.** Oprócz UPnP, CR 1180 obsługuje funkcj<sup>ę</sup> DLNA , możesz udostępnia<sup>ć</sup> pliki muzyczne z komputera PC lub telefonu komórkowego z systemem Android, a także używasz komputera PC, telefonu komórkowego z systemem Android lub iPhone'a/ipada do sterowania odtwarzaniem muzyki na CR 1180 . (Nie jest wymagane kontrolowanie każdego odtwarzania na CR 1180 )
- **.** Wymagania systemowe komputera PC dla DLNA to Windows 7 i Windows Media Player 12. Skonfiguruj jak poniżej:

Najpierw udostępnij multimedia na swoim komputerze CR 1180 . **Panel sterowania > Sieć i Internet 〉Centrum sieci i udostępniania > Opcje strumieniowego przesyłania multimediów**

#### Choose media streaming options for computers and devices

![](_page_9_Picture_49.jpeg)

All devices are allowed to access your shared media.

Choose homegroup and sharing options Choose power options Tell me more about media streaming Read the privacy statement online

#### Otwórz **program Windows Media Player** , aby umożliwić **zdalne sterowanie odtwarzaczem try .**

![](_page_9_Picture_50.jpeg)

Kliknij prawym przyciskiem myszy dowolną muzykę w bibliotece i wybierz opcję Odtw órz do CR 1180.

![](_page_10_Picture_22.jpeg)

Pojawi się okno do sterowania odtwarzaniem muzyki na CR 1180 .

![](_page_10_Picture_2.jpeg)

Możesz wyszukiwać i instalować dowolne bezpłatne lub komercyjne aplikacje DLNA z Google Play lub Apple Store, jeśli używasz telefonu komórkowego, tabletu lub iPhone'a/iPada z Androidem. Sugeruje się używanie **Bubble UPnP** , Media Share na telefonie komórkowym, tablecie lub iPhonie/iPadzie z Androidem.

Niektóre aplikacje mogą nie obsługiwać strumieniowego przesyłania muzyki z iPhone'a/iPoda, ale iPhone'a/iPoda nadal można używać do kontrolowania przesył ania muzyki z innych serwerów.

Procedury odtwarzania udostępnionej muzyki w aplikacji są następujące:

Jako odtwarzacz wybierz CR 1180 . Niektóre aplikacje mogą umożliwiać jednoczesne odtwarzanie muzyki dla wielu graczy.

Wybierz serwer muzyczny i wybierz muzykę. Niektóre aplikacje mogą utworzyć listę odtwarzania, jeśli wybierzesz kilka utworów.

![](_page_11_Picture_5.jpeg)

Wybierz serwer i odtwarzacz Wybierz muzykę

**.** Korzystając z funkcji przesyłania strumieniowego muzyki DLNA w Music Link, mo<sup>ż</sup> esz sterować głośnością i trybem gotowości wyłącznie za pośrednictwem urządzenia. Sterowanie innymi funkcjami jest ograniczone.

**.** Zatrzymaj DLNA na komputerze, telefonie komórkowym lub tablecie, zanim wznowisz kontrolę nad Music Link .

## **5. Funkcje CR 1180**

#### **5.1 Przegląd**

![](_page_12_Figure_3.jpeg)

![](_page_13_Figure_0.jpeg)

**5.2 Menu główne**

![](_page_13_Picture_2.jpeg)

W menu głównym można wybrać następujące tryby: Moje media U, Radio internetowe, Radio lokalne, Konfiguracja, Centrum informacyjne, Centrum multimedialne.

#### **5.3 Konfiguracja**

![](_page_14_Picture_1.jpeg)

## **5.3.1Zarządzaj moimi multimediamiU**

Moja biblioteka multimediów mediaU – zarządzanie stacjami radiowymi przez Internet

Aby mieć dostęp do ulubionych stacji radiowych na całym świecie, w dowolnym momencie i przy użyciu dowolnego urządzenia z funkcją przesyłania strumieniowego, możesz utworzyć bezpłatne konto w bibliotece multimediów na stronie [www.mediayou.net](http://www.mediayou.net/) i dodaj dowolną liczbę urządzeń. Dostęp do usługi można uzyskać podając wybraną przez siebie nazwę użytkownika i hasło .

![](_page_14_Picture_5.jpeg)

Musisz także znać adres MAC swojego urządzenia (zwany numerem seryjnym w Media You), aby zarejestrować to urządzenie w ramach " Personalizuj swoje radio internetowe " .

Adres AC radia internetowego można znaleźć w **Centrum informacyjnym > Informacje o systemie > Informacje o sieci bezprzewodowej > Adres MAC.**

![](_page_15_Picture_182.jpeg)

Po zarejestrowaniu urządzenia należy włączyć tę funkcję w obszarze **Konfiguracja > Zarządzaj moimi mediaU .** Aby radio internetowe miało dostęp do biblioteki multimediów.

![](_page_15_Picture_3.jpeg)

Urządzenie automatycznie łączy się z Twoim kontem i wyświetla to, co zostało na nim zapisane:

- -Ulubiona stacja
- -Ulubiona lokalizacja/gatunek
- -Moja stacja lokalna

-Dodaj ręcznie

**.** W zależności od osobistych ustawie<sup>ń</sup> My mediaU , wyświetlacz radia internetowego może wyglądać inaczej.

**.** Jeśli urządzenie nie zostało jeszcze zarejestrowane w MediaYou , pojawi si<sup>ę</sup> odpowiedni komunikat, jeśli chcesz włączyć My mediaU .

**.** jeśli zarejestrowałe<sup>ś</sup> urządzenie z wieloma kontami, zostan<sup>ą</sup> one wyświetlone po aktywacji i będziesz mógł wybrać konto, którego chcesz używać. Nie jest konieczne wprowadzanie hasła.

![](_page_16_Picture_0.jpeg)

Pozycja menu my mediaU pojawia się także w menu głównym. Wybór można znaleź

- ć ponownie tutaj :
- -Ulubiona stacja
- -Ulubiona lokalizacja/gatunek
- -Moja stacja lokalna
- -Dodaj ręcznie

Wybór ten znajdziesz także w bibliotece multimediów, gdzie możesz odpowiednio przypisywać stacje radiowe i zarządzać nimi.

![](_page_16_Picture_114.jpeg)

W obszarze Dodaj ręcznie możesz na przykład połączyć urządzenie z podcastami.

musisz znać adres URL podcastu.

1. Wypełnij podświetlone pola na swoim koncie MediaYou w sekcji " Dodaj ręcznie " .

- 2. W radiu internetowym. , przejdź do Konfiguracja > Zarządzaj moim mediaU i włącz ponownie.
- 3. W obszarze Moje mediaU > Dodaj ręcznie możesz znaleźć wszystkie r ęcznie dodane foldery i adresy oraz wybrać podcast.

Obsługiwane są następujące formaty podcastów:

- **-** asx
- -m3u

- proszę

-czyste przesyłanie strumieniowe za pomocą protokołu HTTP, RTSP, MMS

#### **5.3.2 Sieć**

![](_page_17_Picture_8.jpeg)

**.** Konfiguracja sieci bezprzewodowej

Włącz / wyłącz sieć Wi-Fi . Po włączeniu sieci Wi-Fi system automatycznie to zrobi.

![](_page_17_Picture_11.jpeg)

**Wybierz** wymagany router.

 Informacje na temat ustawień sieciowych można znaleźć w części 3, **Pierwsze kroki .**

**.** Sie<sup>ć</sup> bezprzewodowa (WPS PBC )

 Jeśli używasz routera z przyciskiem WPS/ QSS , możesz łatwo skonfigurować poł ączenie sieciowe za pomocą funkcji WPS. Wprowadź go i naciśnij przycisk WPS/ QSS na routerze w ciągu 120 sekund. Połączenie pomiędzy routerem a CR 1180 zostanie następnie skonfigurowane automatycznie.

![](_page_18_Picture_1.jpeg)

**.** Konfiguracja ręczna

 Możesz wybrać DHCP (którego adres IP zostanie przypisany automatycznie) lub r ęcznie wprowadzić adres IP dla połączenia z siecią bezprzewodową.

Po wybraniu ręcznych ustawień połączenia przewodowego należy wprowadzić nastę pujące dane:

- 1. SSID (nazwa punktu dostępowego);
- 2. Adres IP ;
- 3. Maska podsieci;
- 4. Wadliwa brama ;
- 5. Preferowany serwer DNS;
- 6. Alternatywny serwer DNS.

Możesz wybrać ( **Zarządzaj** ) konkretną sieć, jeśli skonfigurowałeś więcej niż jedno połączenie sieciowe w danym obszarze.

**.** Sprawd<sup>ź</sup> sie<sup>ć</sup> po włączeniu zasilania

Włącz / wyłącz sieć Wi-Fi .

Po włączeniu sieci Wi-Fi system automatycznie wyszuka dostępny punkt dostępowy. Wybierz wymagany AP.

Wprowadź kod WEP lub WPA , aby połączyć się z siecią WIFI .

Jeśli połączenie z siecią bezprzewodową nie istnieje lub nie zostało nawiązane, ikona

w lewym górnym rogu będzie oznaczona krzyżykiem.

#### **5.3.3 Data i godzina**

![](_page_19_Picture_1.jpeg)

Ustawienia daty i godziny można dokonać tylko wtedy, gdy radio internetowe jest podłączone do:

Sieć bezprzewodowa.

Ustawianie daty i godziny: Radio internetowe automatycznie pobiera datę i godzinę

z centralnego serwera po nawiązaniu połączenia sieciowego. Jednak ty

będzie musiał zmienić czas ręcznie, aby uwzględnić zmianę z czasu zimowego na czas letni.

Ustaw wyświetlanie formatu czasu na **12-godzinny** lub **24-godzinny** ,

Ustaw format daty w pozycjach **YY** (rok), **MM** (miesiąc) i **DD** (dzień)-

RR /MM/DD, DD/MM/ RR lub MM/DD/ RR .

Włączanie/wyłączanie **czasu letniego (DST)** .

Potwierdź za pomocą OK lub naciskając rolkę.

W przypadku podłączenia sieci bezprzewodowej czas **GMT** (+01:00) jest odniesieniem czasowym

ustawienie . Podczas ustawiania godziny dodaj lub odejmij godzinę zgodnie ze swoją strefą czasową.

#### **5.3.4 Alarm**

![](_page_19_Picture_15.jpeg)

Istnieją trzy niezależne alarmy – 2 alarmy dotyczące ustawienia czasu bezwzglę dnego ( **Alarm 1 i Alarm 2** ) oraz 1 alarm dotyczący ustawienia czasu względnego ( **Alarm NAP** ). W menu wybierz opcję **Alarm .**

![](_page_20_Picture_1.jpeg)

Pierwsze dwa alarmy są podobne do normalnego alarmu, włącz, następnie ustaw godzinę i ustaw alarmy Codziennie , Raz lub w każdy konkretny dzień tygodnia. Wybierz Czas alarmu. Ustaw odpowiednie wartości za pomocą rolki **GÓRA/DÓŁ** na urządzeniu i przejdź do następnego pola wprowadzania za pomocą **prawego**  przycisku. Potwierdź, naciskając rolkę.

Wybierz opcję Dźwięk, aby ustawić dźwięk na sygnał dźwiękowy, melodię lub radio internetowe. Symbol alarmu  $\bullet$  pojawi się na górze wyświetlacza, obok godziny.

źródłem alarmu są ulubione internetowe stacje radiowe, jeśli Dźwięk alarmu jest ustawiony na **Radio internetowe** . Można ustawić tylko jedną <sup>t</sup>ę samą stację/R dla alarmu 1 i alarmu 2. Po osiągnięciu godziny alarmu, jeśli źródłem alarmu <mark>jest</mark> radio internetowe, urządzenie łączy się z Internetem, jeśli ustawiona sieć jest dostępna, dlatego może wystąpić problem pewne opóźnienie od alarmu do odtwarzania radia. Jeśli w ciągu minuty nie zostanie nawiązana żadna sieć, alarm automatycznie zmieni się na **melodię** .

Po ustawieniu **alarmu NAP , będzie on uruchamiał się raz na 5/10/20/30/60/90/120 minut, w zależności od tego, który z nich został ustawiony.**

Możesz wybrać **Głośność alarmu** , aby skonfigurować głośność alarmów.

Po ustawieniu alarmu(ów) na dole wyświetlacza pojawi się ikona zegara. Ikona zegara z czasem alarmu będzie również wyraźnie wyświetlana na ekranie trybu gotowości.

Podczas alarmu naciśnij **przycisk PowerIMenu** , aby zatrzymać alarm. Naciśnij przycisk **Enter** , aby przejść do trybu drzemki. Zaalarmuję ponownie za 5 minut.

#### **5.3.5 Język**

![](_page_21_Picture_6.jpeg)

**Wybierz** język OSD : angielski/niemiecki/francuski/węgierski/czeski/sł owacki/polski/turecki.

#### **5.3.6 Ściemniacz**

![](_page_21_Picture_9.jpeg)

Skonfiguruj jasność podświetlenia wyświetlacza.

Wybierz " Oszczędzanie energii ", aby ustawić jasność podświetlenia w trybie gotowości i wybierz " Włącz", aby ustawić ją w trybie pracy.

Wybierz opcję Dimmer Timer, aby ustawić czas trwania zmiany podświetlenia radia, gdy nim nie sterujesz .

#### **5.3.7 Wyświetlacz**

Ustaw wyświetlacz na Kolorowy lub Monochromatyczny.

#### **5.3.8 Zarządzanie energią**

Skonfiguruj automatyczne przejście do trybu gotowości w menu i/lub bez sygnału Wi-Fi .

Wybierz timer zarządzania energią (5/15/30 minut), aby ustawić czas, po którym radio automatycznie przełącza się w tryb gotowości, gdy nim nie sterujesz. Wybierz opcję " Wyłącz ", aby zignorować funkcję zarządzania energią.

#### **5.3.9 Timer uśpienia**

![](_page_22_Picture_9.jpeg)

Wyłącz lub ustaw czas uśpienia na 15/30/60/90/120/150/180 minut. Po ustawieniu czasu w prawym górnym rogu pojawi się ikona łóżka z pozostałymi minutami, a CR 1180 przejdzie w tryb gotowości.

#### **5.3.10 Bufor**

![](_page_22_Picture_12.jpeg)

Skonfiguruj czas buforowania odtwarzania muzyki, 2/4/8 sekund.

**5.3.11 Pogoda**

![](_page_23_Picture_2.jpeg)

CR 1180 może wyświetlać aktualne informacje o pogodzie (patrz 5.9.1) w trybie gotowości. Włącz wyświetlacz w trybie gotowości i ustaw jednostkę temperatury ( **℃** lub **℉** ), aby w trybie gotowości wyświetlana była pogoda.

Po włączeniu aktualny czas i aktualna pogoda będą wyświetlane co 10 sekund.

## **5.3.12 Konfiguracja odtwarzania**

![](_page_23_Picture_6.jpeg)

Wybierz tryb odtwarzania centrum multimedialnego – Wyłączony (bez powtarzania i losowego odtwarzania), Powtórz wszystko, Powtórz jeden lub Losowo.

#### **5.3.13 Konfiguracja DLNA**

![](_page_24_Picture_0.jpeg)

Domyślna nazwa urządzenia dla DLNA to CR 1180 . Możesz zmienić jego nazwę na potrzeby konfiguracji DLNA na komputerze PC lub telefonie komórkowym.

### **5.3.14 Korektor**

![](_page_24_Picture_3.jpeg)

Domyślny korektor to Normalny. Możesz zmienić na Normalny, Płaski, Jazz, Rock, Ś cieżka dźwiękowa, Muzyka klasyczna, Pop lub Wiadomości. Naciśnij **EQ** na pilocie, aby przełączać tryby EQ na skróty.

## **5.3.15 Wzn**ó**w po włączeniu zasilania**

System domyślnie wznawia menu główne po włączeniu urządzenia. Jeżeli włączysz to ustawienie, system pozostanie w trybie odtwarzania radia internetowego. Jeśli sł uchałeś radia internetowego lub centrum multimedialnego przed wyłączeniem urzą dzenia.

#### **5.3.16 Aktualizacja oprogramowania**

Zaktualizować oprogramowanie. Jeżeli na serwerze znajduje się zaktualizowana wersja oprogramowania, system powiadomi Cię o powrocie do menu głównego.

### **5.3.17 Resetuj**

Przywróć ustawienia domyślne.

![](_page_25_Picture_2.jpeg)

Po zresetowaniu **CR 1180** system przejdzie do menu ustawień **języka** . Po wybraniu języka OSD automatycznie przejdzie do menu ustawień **sieciowych .**

# **5.4 Moje MediaU**

Wyświetlaj i odtwarzaj własną listę stacji mediaU na serwerze mediaU . Najpierw ustaw swoje konto (patrz sekcja 5.3.1).

![](_page_25_Picture_6.jpeg)

# **5.5 Radio internetowe**

Po pomyślnym podłączeniu dowolnej stacji, szybkość transmisji i format pliku

stacja zostanie wyświetlona na ekranie odtwarzania.

#### **5.5.1 M**ó**j ulubiony**

Lista moich ulubionych zaprogramowanych stacji. Obsługuje 250 ulubionych wpisów, w tym stację i folder.

Na ekranie odtwarzania stacji naciśnij i przytrzymaj **opcję Preset** , aby zapisać stacj ę jako moją

ulubiony. Możesz zastąpić poprzednio zapisaną stację nową. Podczas zapisywania urządzenia w górnej linii wyświetlacza pojawia się symbol .  $\blacksquare$  Możesz też nacisnąć i przytrzymać klawisz skrótu z numerem zaprogramowanej stacji (1,2,3) na urzą dzeniu, aby zapisać stację w jej lokalizacji Preset #1,#2,#3.

Jeżeli wybrana stacja została zapisana, nie można jej zapisać ponownie.

W tym menu wyświetlane są zapisane stacje. Możesz także nacisnąć **Preset** , aby wejść do listy zapisanych stacji.

![](_page_26_Picture_4.jpeg)

Pod listą zaprogramowanych stacji przejdź do swojej stacji, naciśnij **Enter** , aby jej posłuchać. Możesz także nacisnąć **W prawo** , aby wejść do jej podmenu, aby wybra ć opcję **Usuń** (usuwa stację z listy ulubionych ), **Przesuń w górę/w dół** wzdłuż listy, **Zmień nazwę** (możesz nadaj stacji radiowej wybraną nazwę), **Odtwórz** lub **U żyj jako dźwięku alarmu** (jeśli w konfiguracji alarmu jako dźwięk alarmu wybrałeś

![](_page_26_Picture_268.jpeg)

#### **5.5.2 Stacja radiowa/muzyka**

![](_page_27_Picture_1.jpeg)

Stacje są podzielone na **kategorie: 20 najpopularniejszych na całym świecie, gatunek, kraj/lokalizacja** i **atrakcja.**

Wejdź, aby kontynuować podkategorie i wybierz stację, której chcesz słuchać.

Dla każdej stacji naciśnij **Enter ,** aby odtwarzać bezpośrednio. Możesz nacisnąć **Prawo** , aby wejść do jego podmenu – możesz **dodać do ulubionych, automatycznie skanować, odtwarzać** lub **używać jako dźwięku alarmu (jeśli w** konfiguracji alarmu wybrałeś Internet jako dźwięk alarmu ).

Jeśli wybierzesz opcję **Automatyczne skanowanie** , nastąpi odtwarzanie markizy dla każdej stacji w podkategorii. Każda stacja odtwarza 30 sekund, aż wszystkie zaczną grać. Możesz też nacisnąć **OK** , aby zatrzymać nasłuchiwanie przez markizę.

Naciśnij **Info** , aby wyświetlić informacje o stacji.

## **5.5.3 Historia**

Lista ostatnio słuchanych stacji. Można zapisać do 10 stacji historycznych.

Dla każdej stacji naciśnij **Enter ,** aby odtwarzać bezpośrednio. Możesz nacisnąć prawy przycisk, aby wejść do podmenu d – możesz **dodać do ulubionych, automatycznie skanować, odtwarzać** lub **używać jako dźwięku alarmu** (jeśli w konfiguracji alarmu wybrałeś Internet jako dźwięk alarmu).

Jeśli wybierzesz opcję **Automatyczne skanowanie** , nastąpi odtwarzanie markizy dla każdej stacji w historii. Każda stacja odtwarza przez 30 sekund, aż wszystkie zostaną odtworzone lub naciśnij **OK** , aby zatrzymać słuchanie w namiocie.

## **5.5.4 Serwis**

![](_page_28_Picture_1.jpeg)

**Wyszukaj stację radiową —** wprowadź słowo kluczowe, aby wyszukać stację radiową z listy.

**Dodaj nową stację radiową –** Dodane stacje zostaną zapisane w folderze Moje ulubione.

Należy pamiętać, że maksymalna liczba znaków w nazwie stacji wynosi 250.

# **5.6 Radio lokalne**

znajduje się skrót **Radio lokalne** , dzięki któremu można łatwo przejść do listy stacji w swojej lokalizacji.

Urządzenie może na podstawie adresu IP wykryć swoją aktualną lokalizację, a nastę pnie może automatycznie wygenerować listę lokalnych stacji radiowych. Można jednak wprowadzić także inny kraj.

# **5.7 Centrum multimedialne**

![](_page_28_Picture_9.jpeg)

## 5.7.1 UPnP

Jeśli skonfigurowałeś multimedia udostępnione, powinieneś zobaczyć formularz multimediów udostępnionych **UPnP** .

Jeśli masz więcej niż jeden komputer do udostępniania multimediów, na liście zostan ą wyświetlone alternatywne. WYBIERZ udostępnione multimedia, które chcesz odtworzyć.

Naciśnij **Menu** , aby wyświetlić informacje o odtwarzanym utworze.

**Wskazówki** . Radio może odczytać tylko utwory, których nazwa pliku jest krótsza ni ż 40 znaków. A znaki powinny być w języku europejskim. Jeśli napotkasz błąd podczas odczytu ścieżki w trybie UPnP, możesz spróbować zmienić nazwę pliku. Jeżeli jednak nadal nie można odtworzyć utworu, możesz spróbować przekonwertować plik na inny format.

### **5.7.2 Moja lista odtwarzania**

Możesz utworzyć listę odtwarzania ulubionej muzyki z UPnP. Podczas odtwarzania muzyki naciśnij i przytrzymaj klawisz **Enter** , aby zapisać ją na **Mojej liście odtwarzania** .

## **5.7.3 Wyczyśćmojąlistęodtwarzania**

Możesz usunąć całą zapisaną muzykę w obszarze Moja lista odtwarzania.

# **5.8 Centrum informacyjne**

![](_page_29_Picture_8.jpeg)

### **5.8.1 Informacje o pogodzie**

Dostępne są informacje i prognozy pogody dla 2000 miast. Aby uzyskać szczegółowe informacje o pogodzie, wybierz kraj, a następnie miasto.

![](_page_30_Picture_157.jpeg)

ustawić wyświetlanie miasta w trybie gotowości.

#### **5.8.2 Usługi finansowe**

![](_page_30_Picture_5.jpeg)

Zobacz indeksy giełdowe z całego świata.

#### **5.8.3 Informacje o systemie**

Sprawdź wersję systemu i szczegóły podłączonej sieci. Informacja ta obejmuje adres MAC, który należy podać podczas rejestracji członkostwa w moim mediaU .

# **Zdalne sterowanie 6.0 za pomocą aplikacji**

Niektóre aplikacje na Androida, np. Air Music Control, umożliwiają sterowanie radiem internetowym ze smartfona lub tabletu.

Po podłączeniu urządzeń na smartfonie/tablecie pojawi się ta sama struktura menu, co w radiu internetowym. Wszystkie funkcje można wybierać tak samo jak w radiu. Wybrane funkcje/pozycje menu wyświetlane w radiu zmienią się w zależności od dzia łań podjętych na Twoim urządzeniu mobilnym.

Jeśli sterujesz radiem internetowym za pomocą aplikacji, połączenie UPnP z programem Windows Media Player może nie być możliwe.